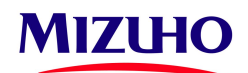

*Note: Before filling up the following form, please check if you could use the Self-Password Reset Feature found on the Mizuho Global e-Banking to reset your password almost instantly.*

## **MIZUHO GLOBAL e-BANKING**

## **SUPER USER PASSWORD RESET REQUEST**

**Date: \_\_\_\_\_\_\_\_\_\_\_\_\_**

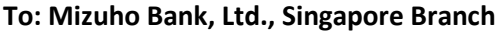

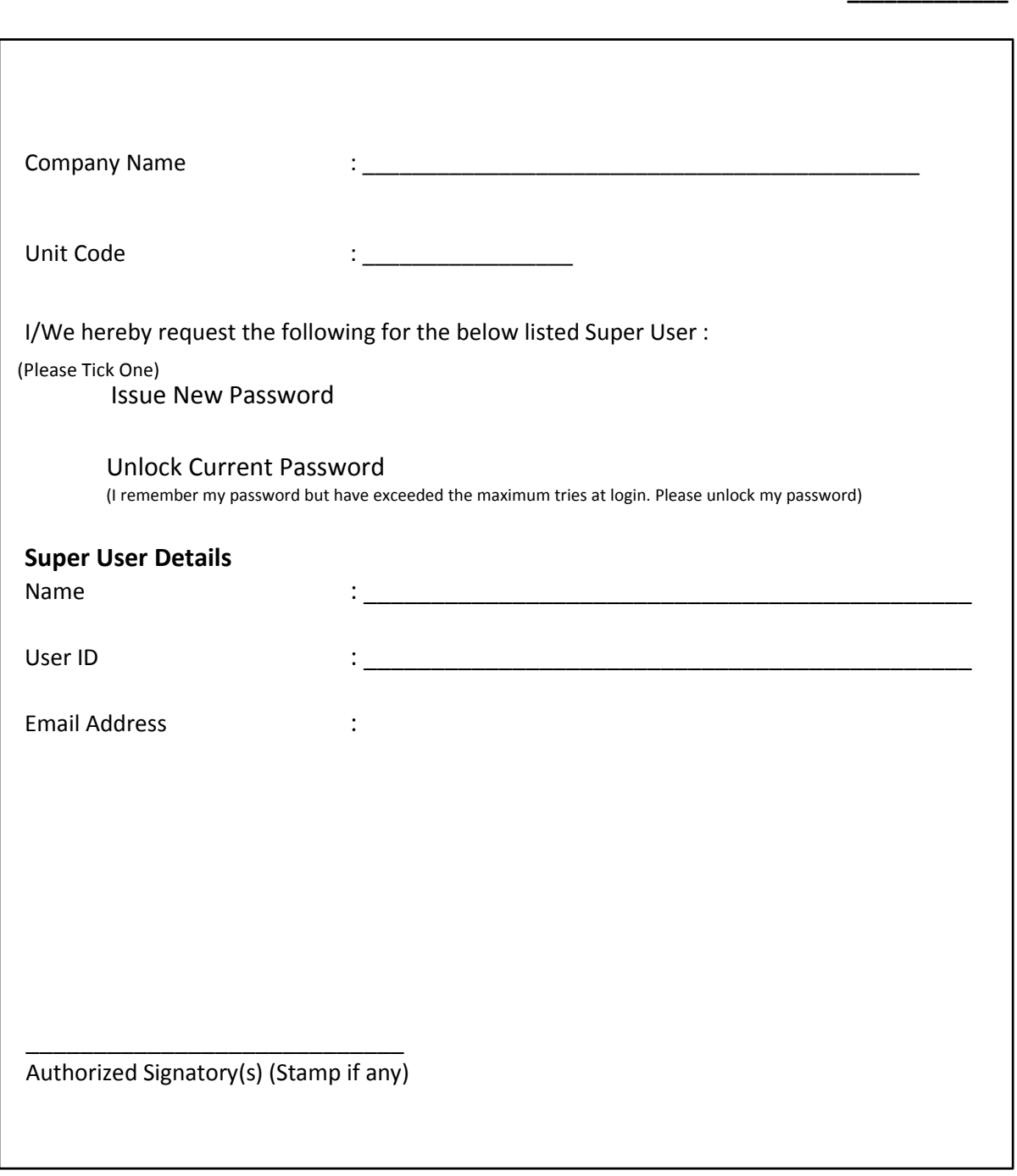

Co. Reg. No. S74FC2413J

RDS/Request for Password Reset/Web/20240130v4

## **<INFORMATION>**

**There is a Self-Password Reset Feature for you to reset your password, with the following conditions that**

- **1. you have registered your eMail and Security Questions previously**
- **2. your Login Password and OTP are not locked**

Please follow the steps below to reset.

Click on **Forgot your password?** on the Login Screen

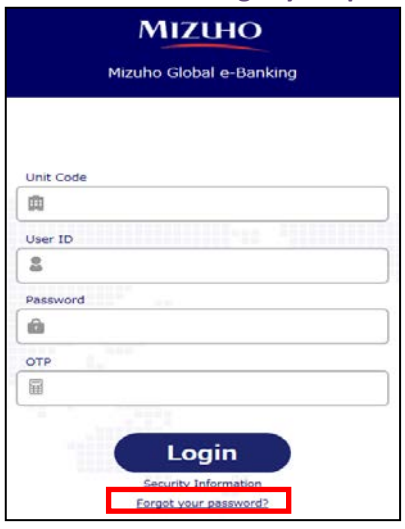

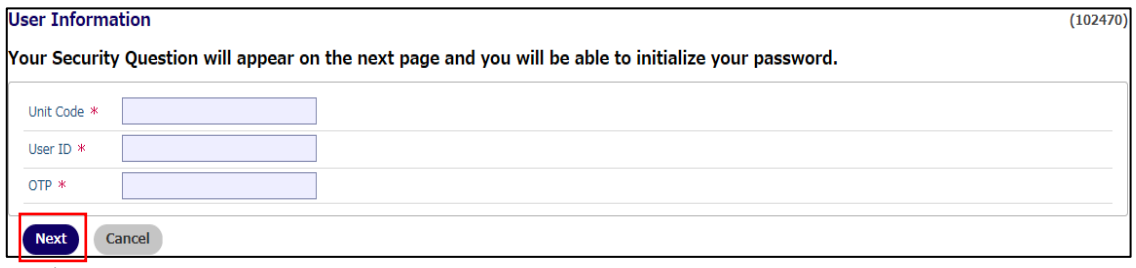

Enter the **Unit Code**, **User ID** and **OTP**. Click **Next**.

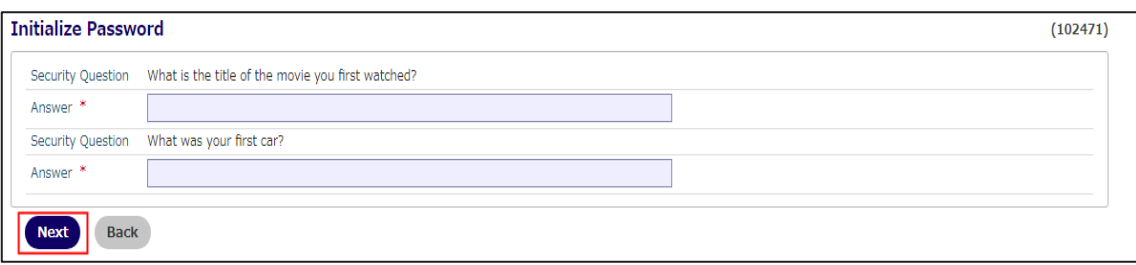

Answer both the Security Questions. Click **Next**.

## **If you have yet to setup the eMail and Security Questions or could not answer the Security Questions correctly:**

Complete the "SUPER USER PASSWORD RESET REQUEST" form and fax to +65 6334 8061.

Once you have received the new password or password has been unlocked, please login to our Mizuho Global e-Banking (MGeB), under the Home page - Bulletin Board Messages, look for Self Password Reset Guide and follow the guide to setup.